## **Creating Non-Person (Job) Profiles**

Non-person profiles are used to store job and position-specific information in HCM. Data stored in profile management can easily be printed, used in queries, and used when creating job postings.

- 1. Using the NavBar Navigator, navigate to: **Workforce Development → Profile Management → Profiles → Non-person Profiles**.
- 2. Click "**Add a Profile**" at the bottom of the page.

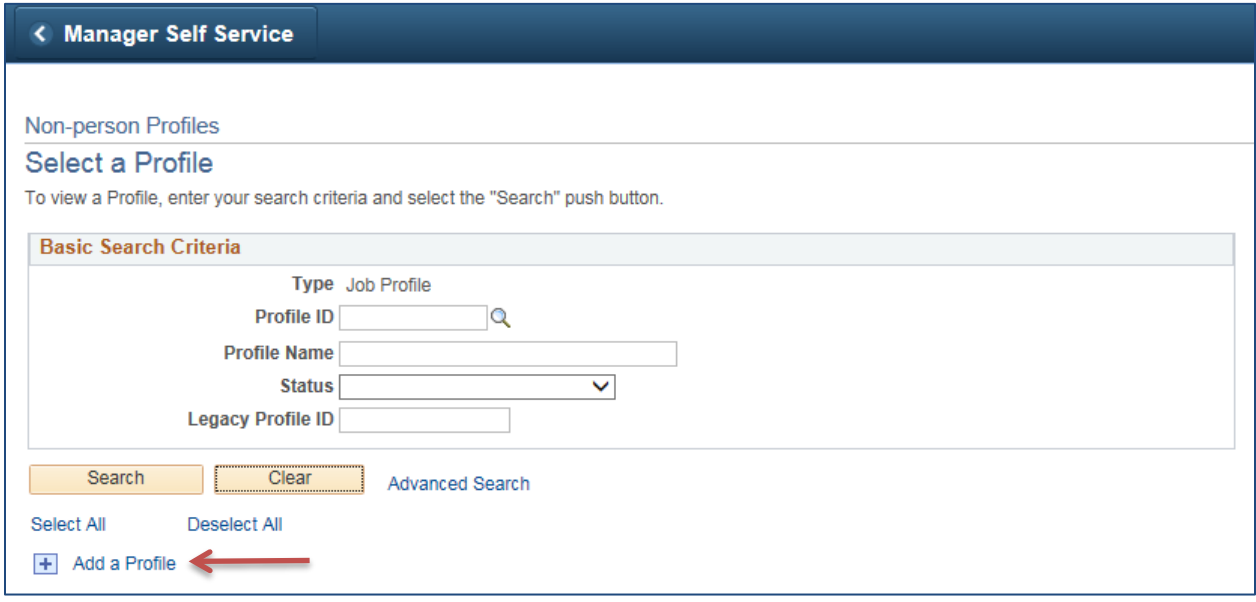

3. When adding a **NEW** non-person profile, you must first name it using the naming conventions below:

Sample naming conventions below are recommended, but not required. Currently NO security on Job Profiles. Each school will be able to see all Profiles in the system.

We have 12 characters to work with for the JOB Profile ID. Assuming no security, a sample naming convention is attached below.

A) Position Data Match - Sample: 980\_11002211

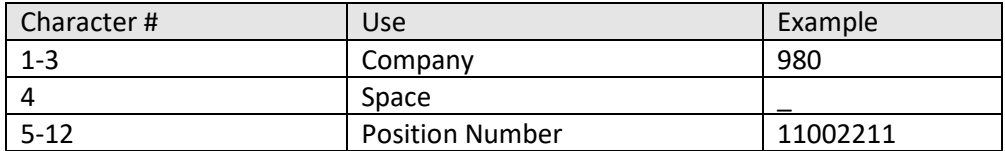

B) Jobcode / Department Match - Sample: 980\_3100101

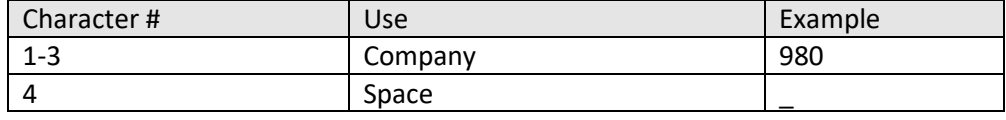

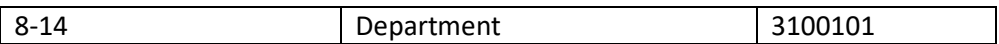

C) Job Code only match - Sample: 980\_304X00

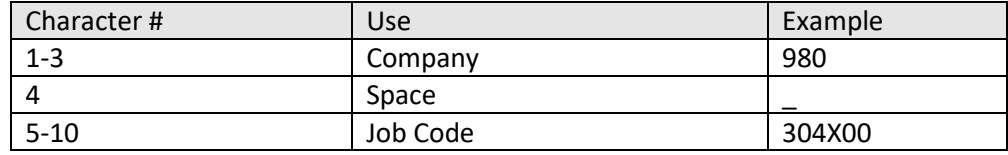

4. Once the profile ID is filled in, **click the "Add" button.**

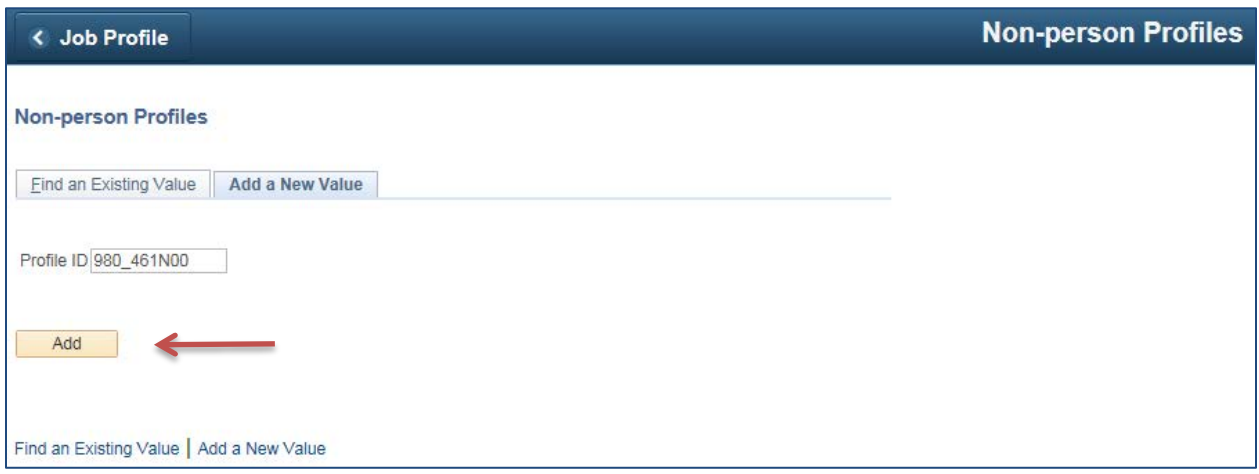

5. Hit the **magnifying glass next to the "\*Profile Type"** box. Choose "**JOB**".

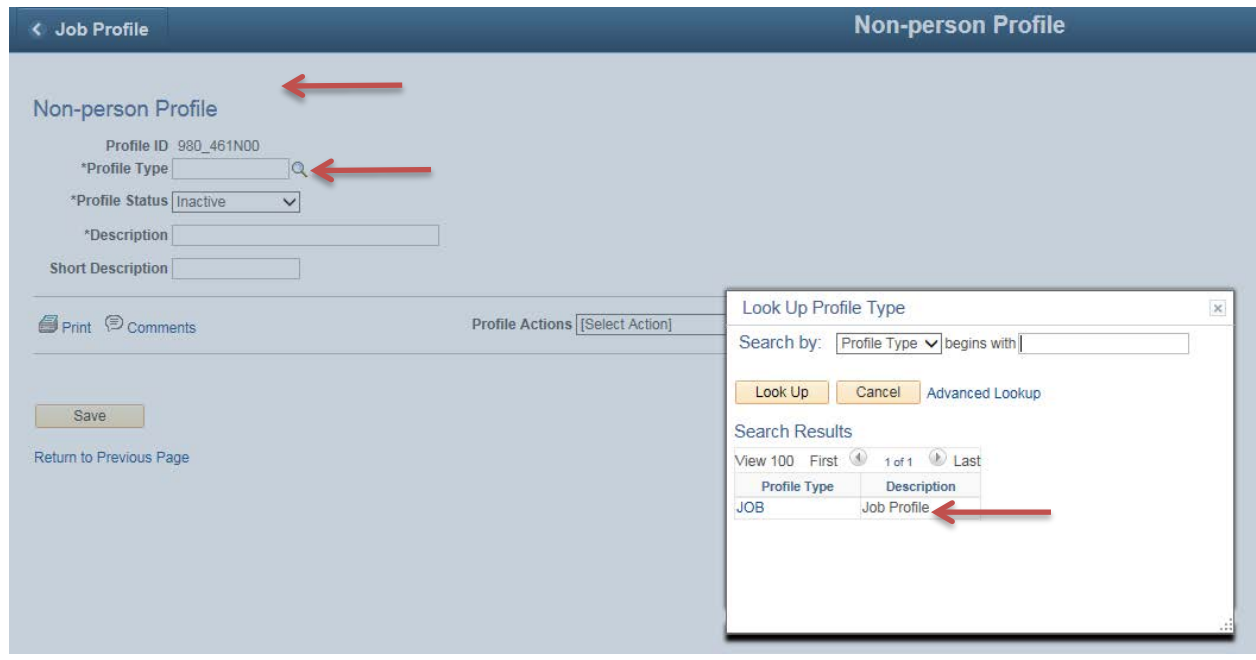

6. Scroll down to the "Profile Identities" section. **Click on "Add Profile Identity".**

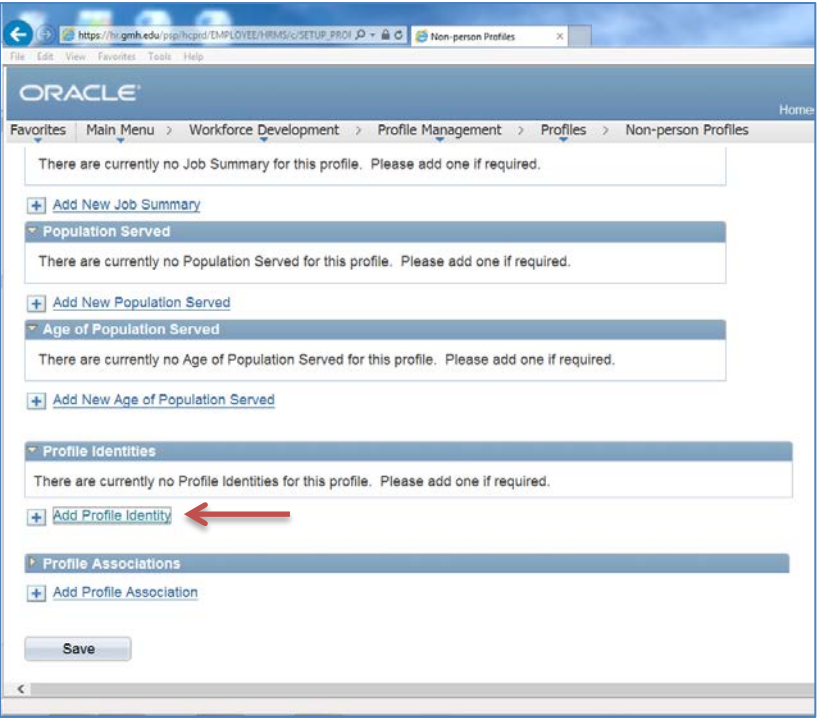

7. All Non-Person (Job) Profiles should have a JOB CODE or POSITION NUMBER associated with them. You only need to add a DEPARTMENT if there is a specific department associated with the job description. The 'Profile Identities' can also be mismatched. As below.

| $\blacktriangledown$ Profile Identities |        |                    | Personalize   Find   View All   2   표<br>First $\bigcirc$ 1-2 of 2 $\bigcirc$ Last |                      |               |
|-----------------------------------------|--------|--------------------|------------------------------------------------------------------------------------|----------------------|---------------|
| <b>Profile Identity Option</b>          | Set ID | <b>Key 1 Value</b> | <b>Description</b>                                                                 | <b>Edit Identity</b> | <b>Delete</b> |
| JOB CODE                                | 98000  | 461N00             | Intermediate IT App Support Pr                                                     |                      | ī             |
| POSITION                                |        | 10008149           | Intermediate IT Database Profe                                                     |                      | ī             |

+ Add Profile Identity

## a. To add a JOB CODE, **choose "Job Code" from the drop down menu**.

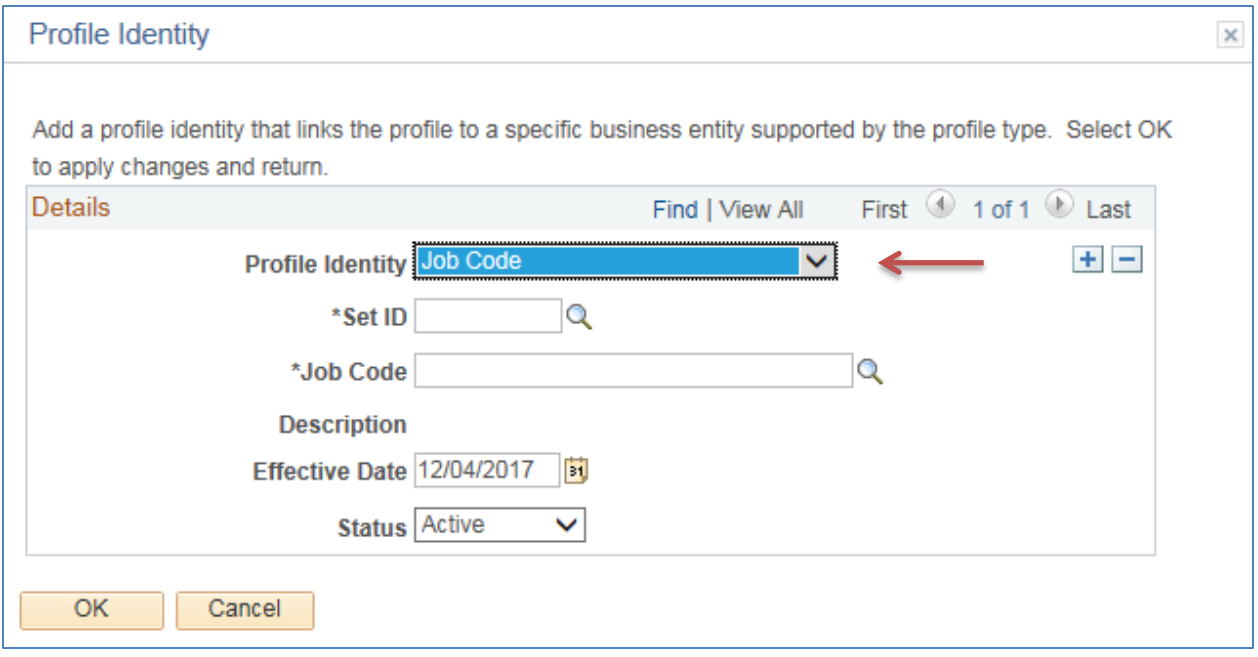

b. Click on the **magnifying glass next to "Set ID"** and choose **the applicable school info. (Select the 5-character value associated with your school)** 

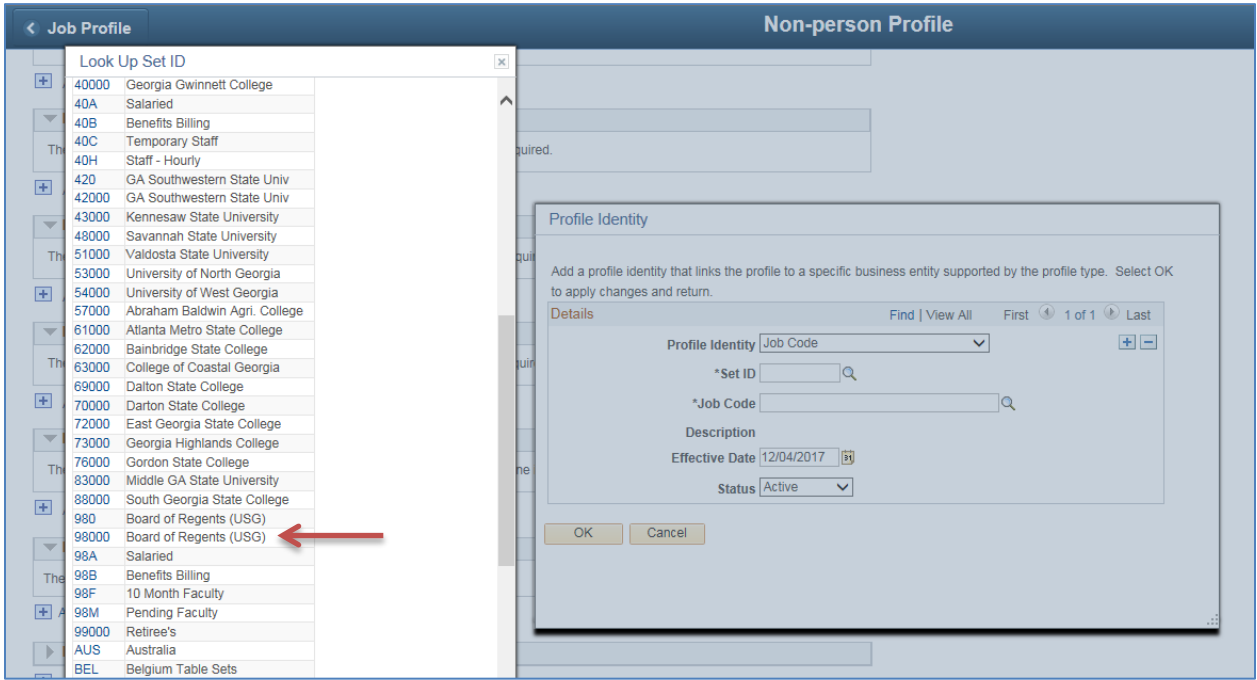

c. Click on the **magnifying glass next to "Job Code"** and find the job code for the description you are building.

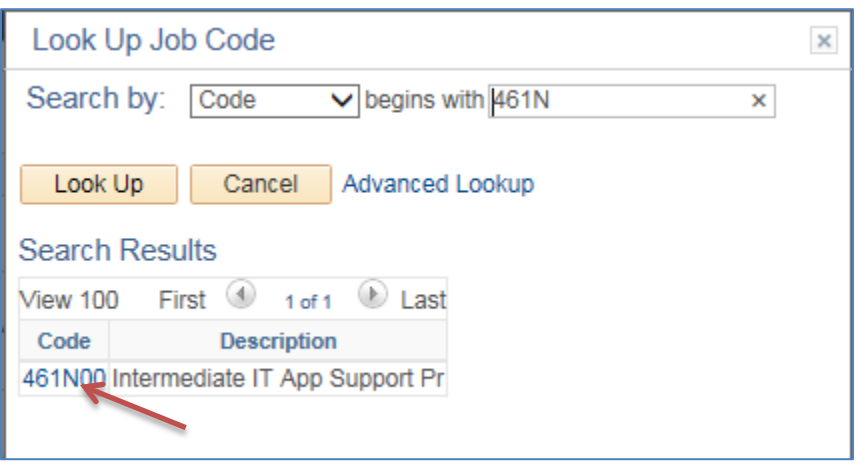

d. Add an **effective date** to the profile identity. *NOTE: In order to locate the job code in the lookup box, the EFFECTIVE DATE on the PROFILE IDENTITY PAGE must be ON or AFTER the date the job code became "ACTIVE" in PeopleSoft. You can locate that information on the JOB CODE TABLE if needed. The importance of the effective date would also be significant when adding a department if a new department was created in the organization.*

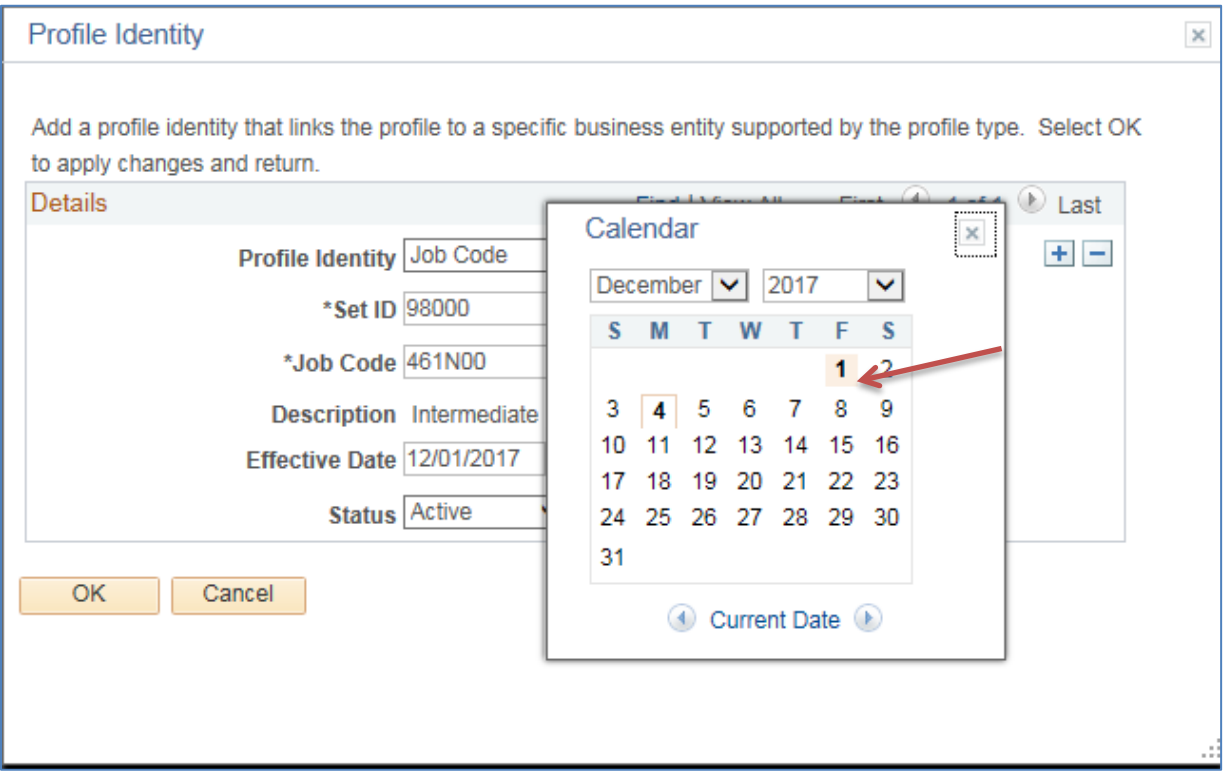

8. Once all fields are completed, click "**OK**".

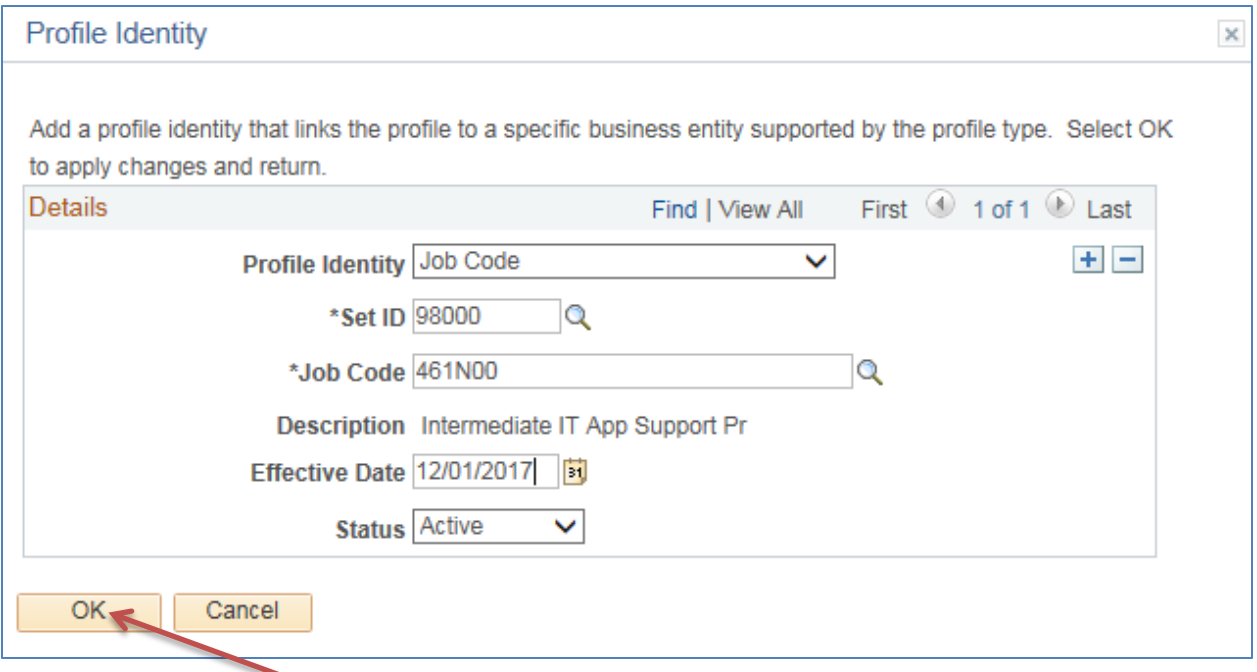

- 9. If you need to add one or multiple departments to the profile as identities, do so by following the instructions in 7a - 8 above, but choose "Department" instead of "Job Code". The same goes for position data.
- 10. Once all identities have been added, you can start building your profile. **Begin at the top**. Change the **"\*Profile Status"** to **"Active".** *(NOTE: This step can only be done after one or more Profile Identities have been added.)*

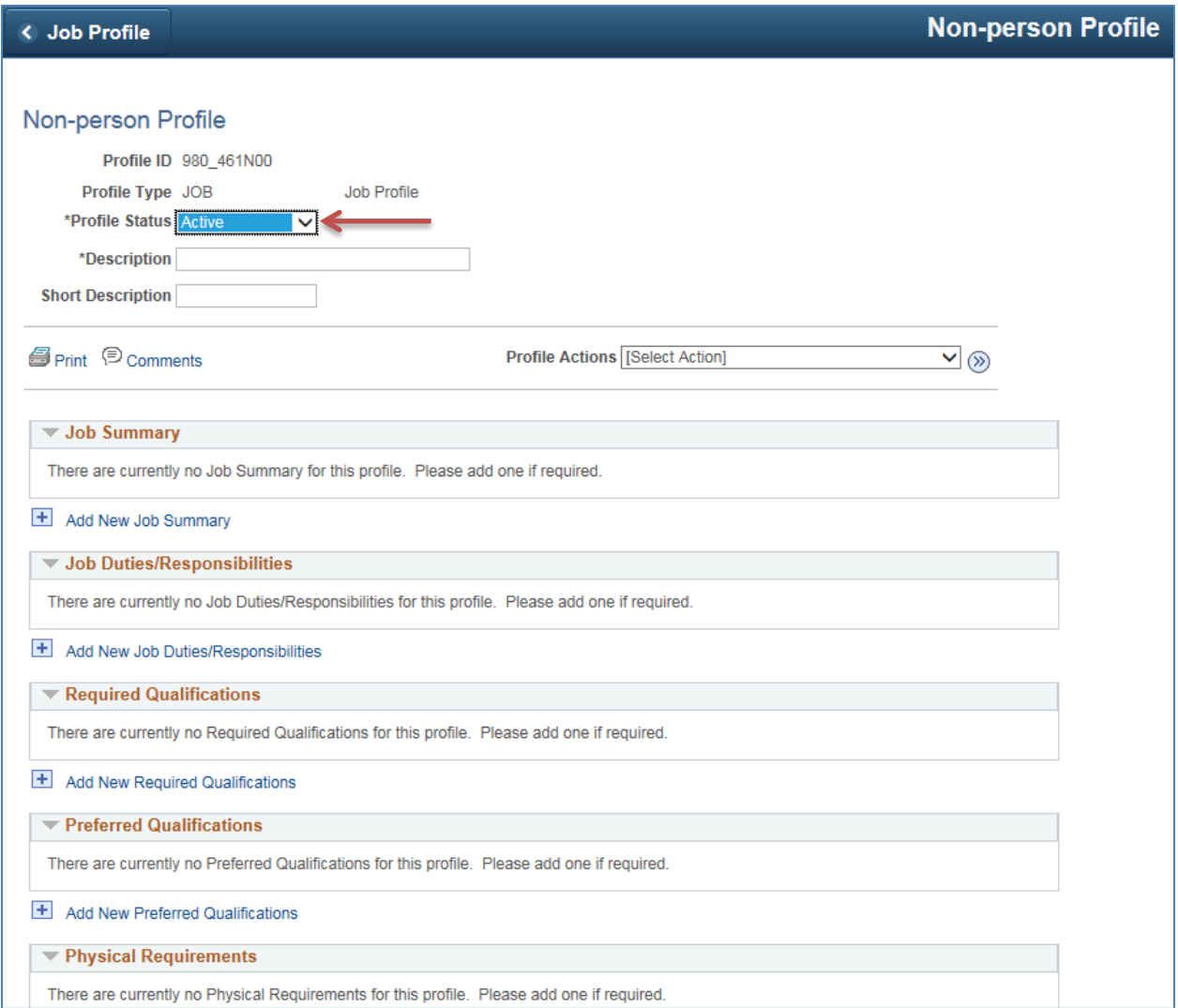

11. Then, put the full, official **JOB TITLE in the \*Description field** – this is **required**. Make sure you get this information from the job code table so that it matches across all of PeopleSoft. The short description field is not mandatory, but may be used.

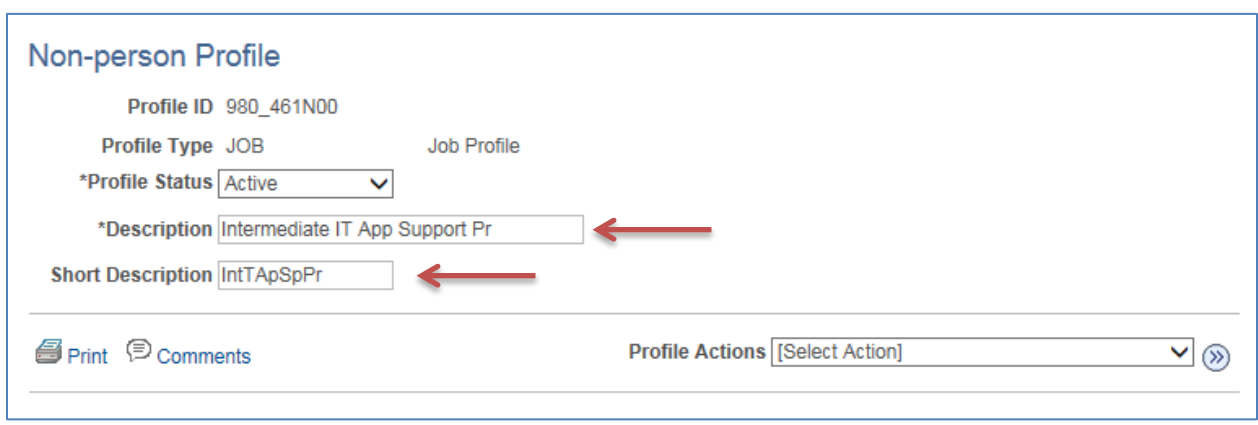

12. Do nothing with the "Profile Action" field.

13. Add the Job Summary from the job description by clicking "**Add New Job Summary**".

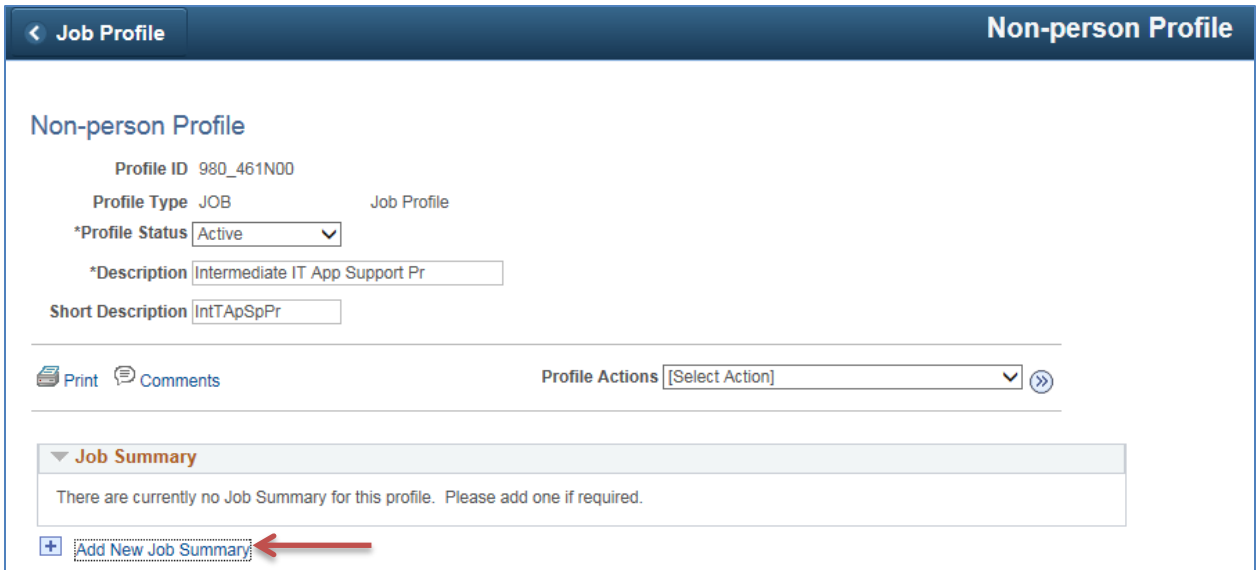

14. In the \***Title** box, type "**Job Summary**". Copy and Paste (or type) general information about the position into the **Job Summary** box. You have 1325 free form characters. If too long for one entry, you can always add another job summary with another 1325 characters.

Then Click "**OK**".

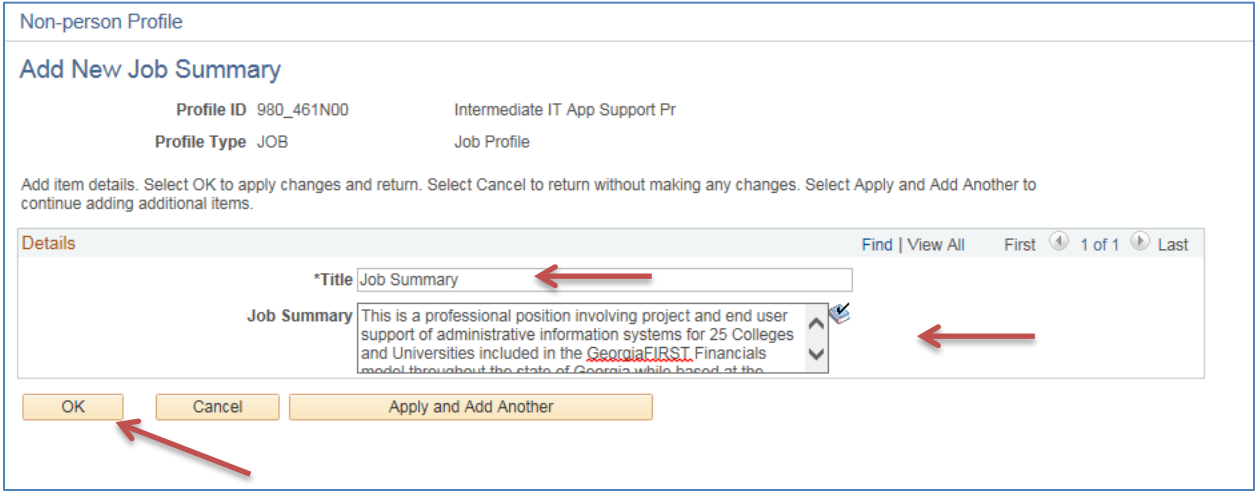

15. Now you can move on to **Job Duties/Responsibilities.** Here you'll be adding the Job Responsibilities and Duties from the job description by clicking "**Add New Job Duties/Responsibilities**".

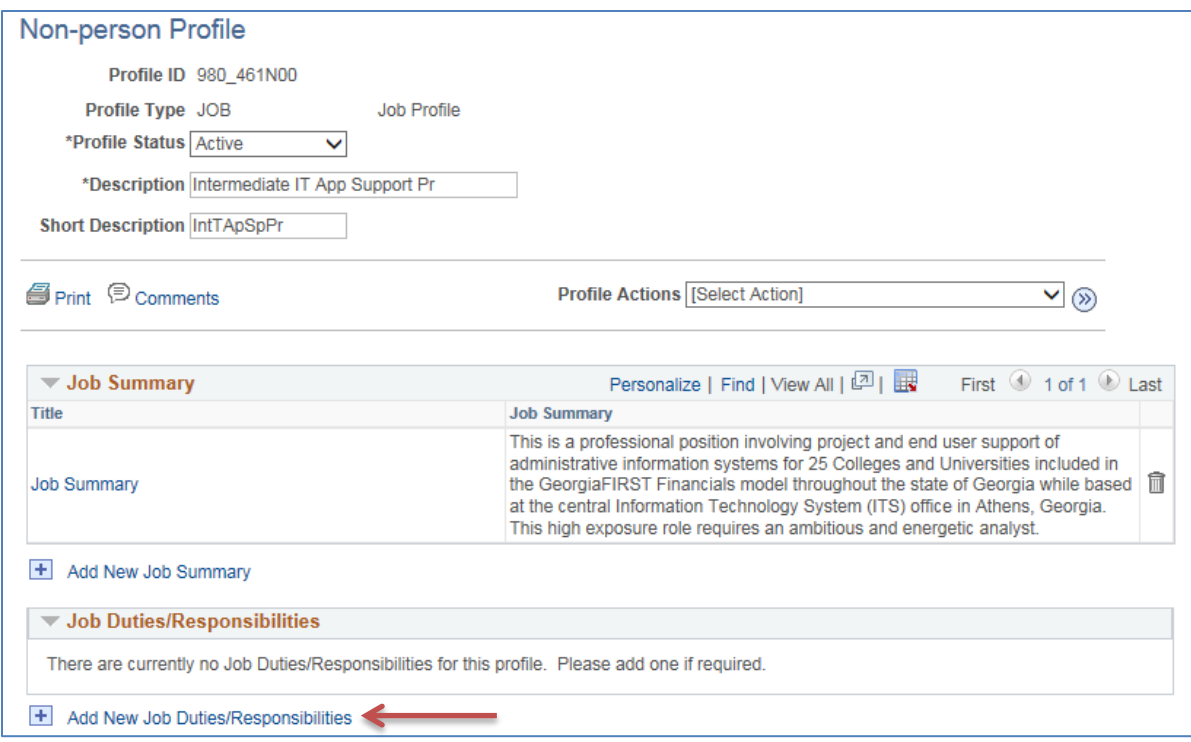

16. Notes for Responsibilities/Duties entries:

- Each individual duty/responsibility will be its own row.
- Precede each row with a '-' to serve as a 'bullet' with one space, then text.
- If there are multiple lines within a single duty, use the return key, then enter the next line.
- Do not use the Tab key or any special characters.

**Copy and Paste (or type) the body of the each individual duty into both boxes**. The title serves only to help you identify each duty on the main profile page. Only the second, longer description will show on the print out document (i.e. new job description).

When you are finished completing all fields for the first duty, you will click "**Apply and Add Another**" at the bottom of the screen, to move on to the next page and duty, until you reach the very last duty/responsibility on the job description. At that point you will click the "**OK**" button.

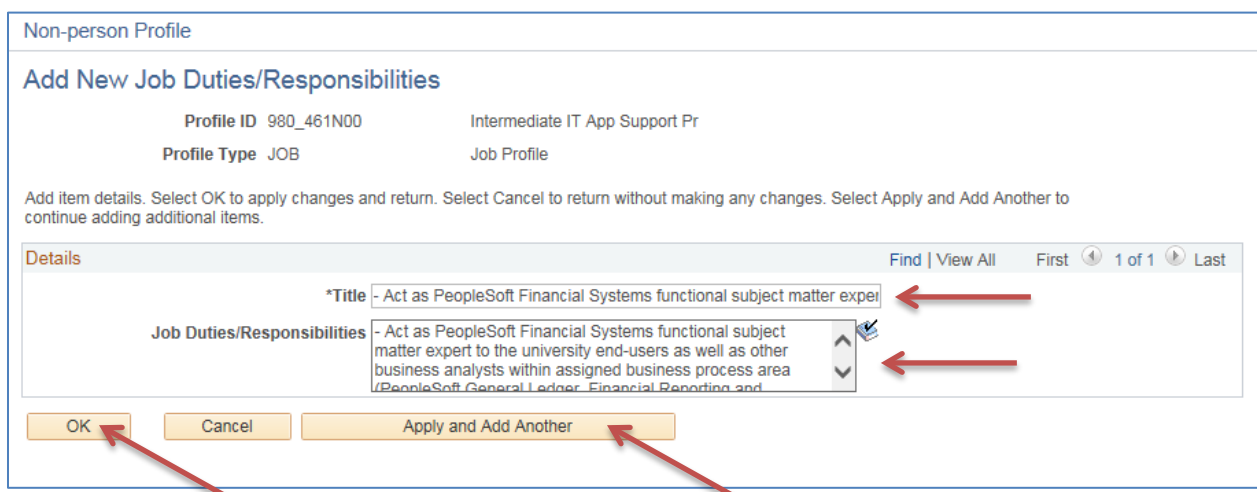

17. Once all duties have been entered, you can then move on to the **Required Qualifications.** In this section you'll be adding the REQUIRED Job Qualifications (Education, Experience, and Skills/Certifications/Licenses) from the job description.

**Click** the **"Add Required Qualifications"** blue underlined hyperlink.

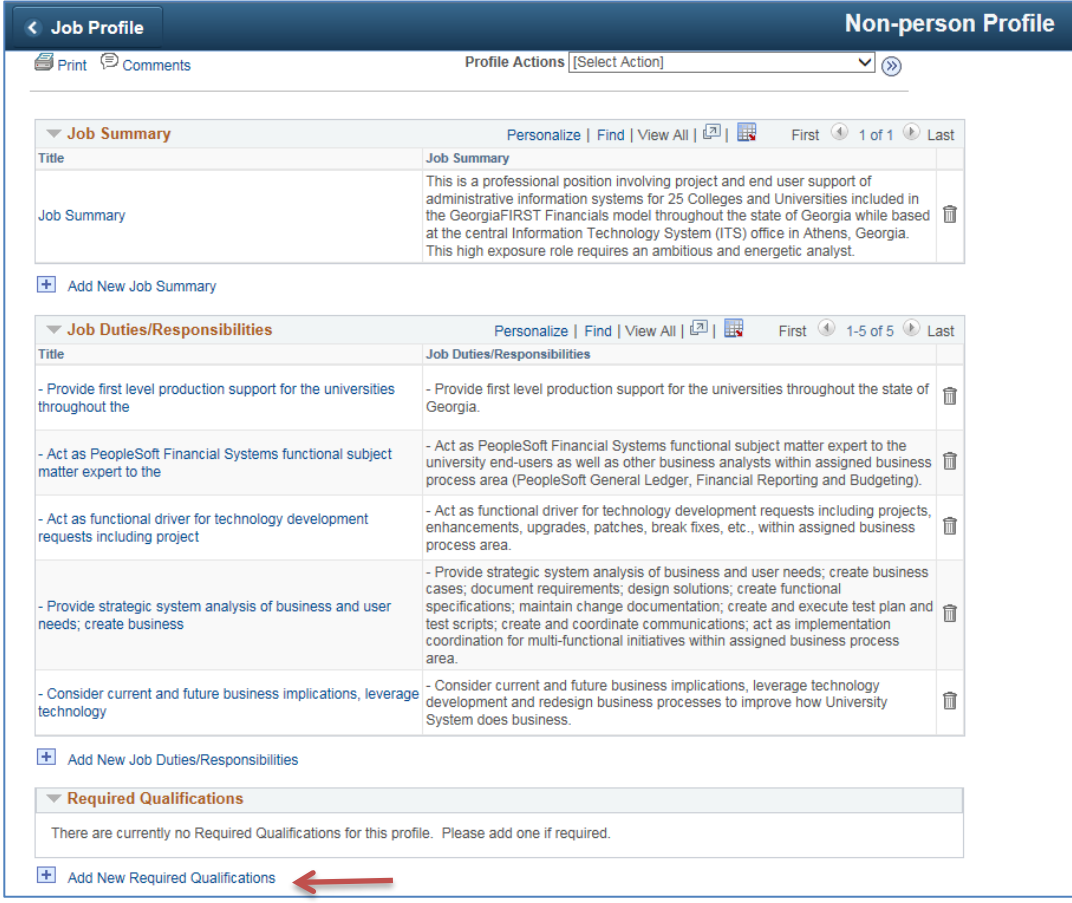

18. **Cut and paste (or type) any REQUIRED qualifications (education, experience, licensures, etc.)** from the job description into the corresponding boxes in PeopleSoft. Click "**Apply and Add Another**" at the bottom of the screen to enter an additional qualification, if applicable. Once you have reached the very last REQUIRED qualification on the job description, you will click the "**OK**" button.

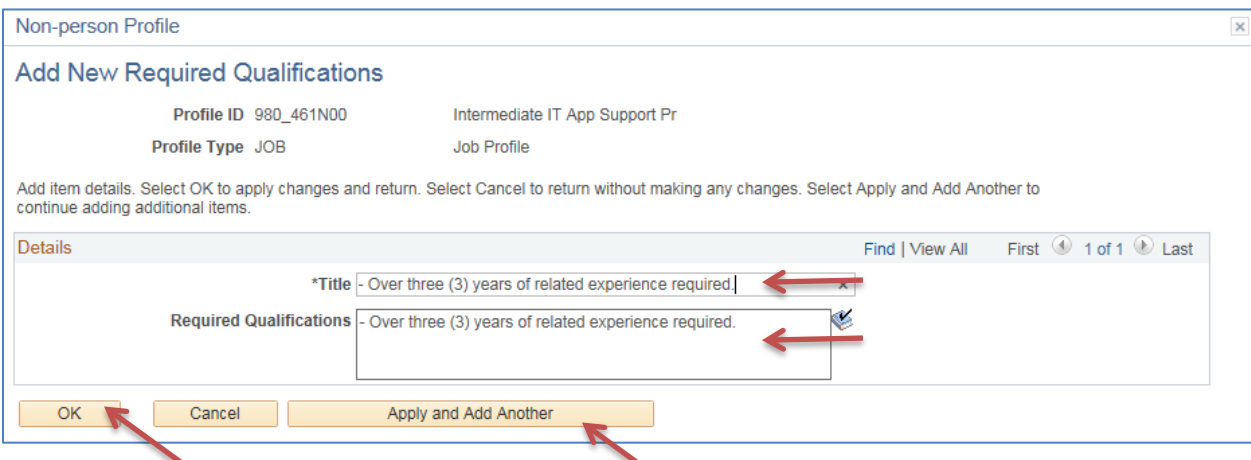

19. Once all the required qualifications have been entered, you can then move on to the **Preferred Qualifications.** In this section you'll be adding the PREFERRED Job Qualifications (Education, Experience, and Skills/Certifications/Licenses) from the job description.

**Click** the **"Add Required Qualifications"** blue underlined hyperlink.

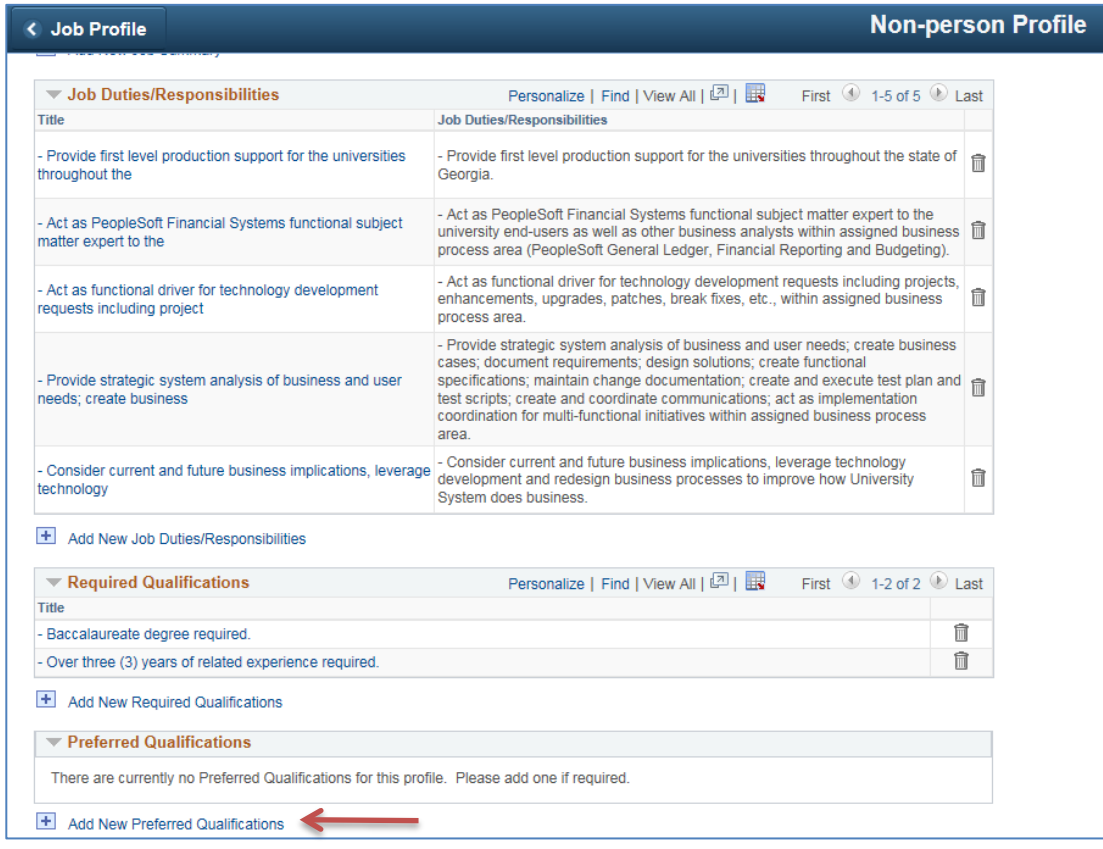

20. **Cut and paste (or type) any PREFERRED qualifications (education, experience, licensures, etc.)**  from the job description into the corresponding boxes in PeopleSoft. Click "**Apply and Add Another**" at the bottom of the screen to enter an additional qualification, if applicable. Once you have reached the very last PREFERRED qualification on the job description, you will click the "**OK**" button.

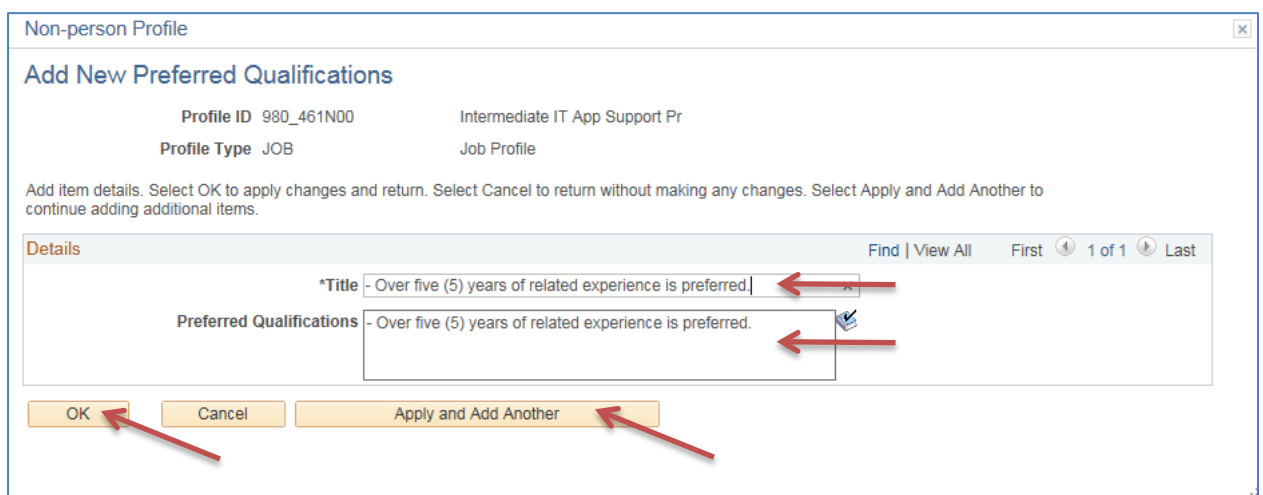

21. Once all the preferred qualifications have been entered, you can now move on to the **Physical Requirements.** In this section you'll be adding the any physical requirements for the job.

Click the "Add New Physical Requirements" blue underlined hyperlink.

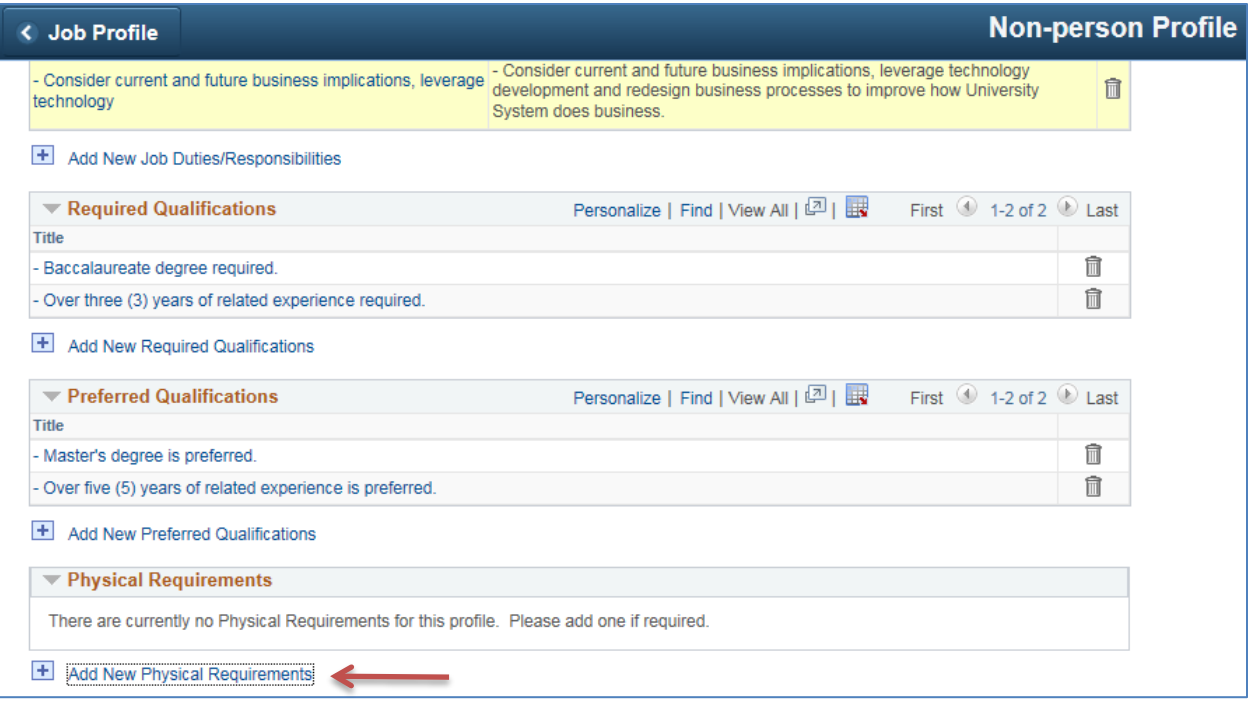

22. **Click on the magnifying glass next to the Content Item ID box**. Choose the applicable Physical Requirement from the list. Click "**Apply and Add Another**" at the bottom of the screen to enter an additional physical requirement, if applicable.

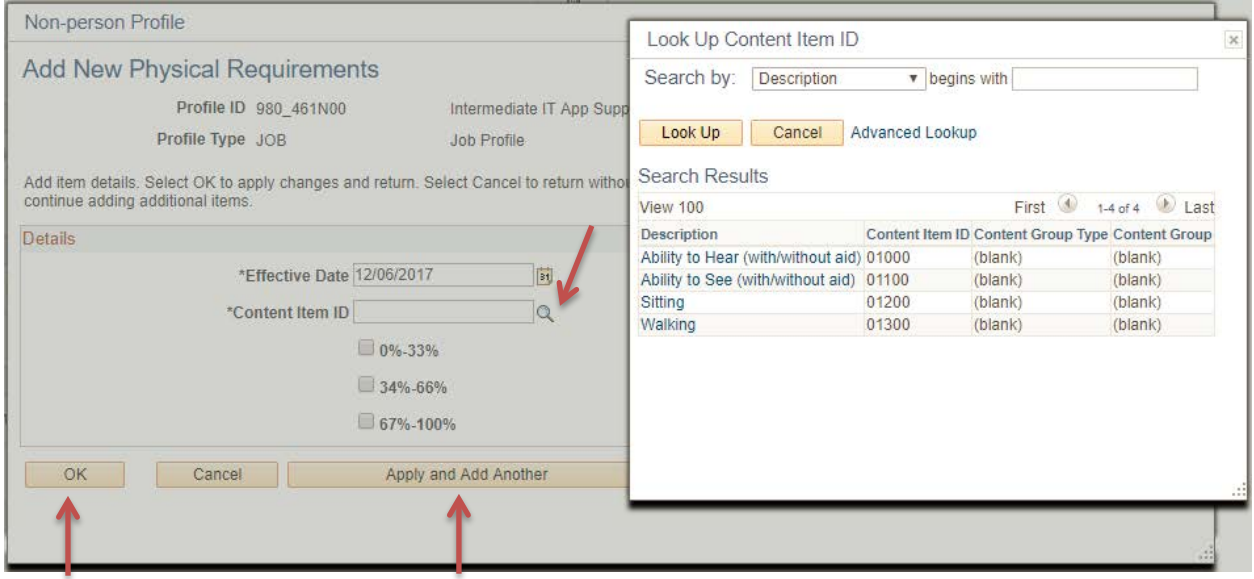

Once Selected Enter the % required for the physical requirement. Once you have reached the very last physical requirement on the job description, you will click the "**OK**" button

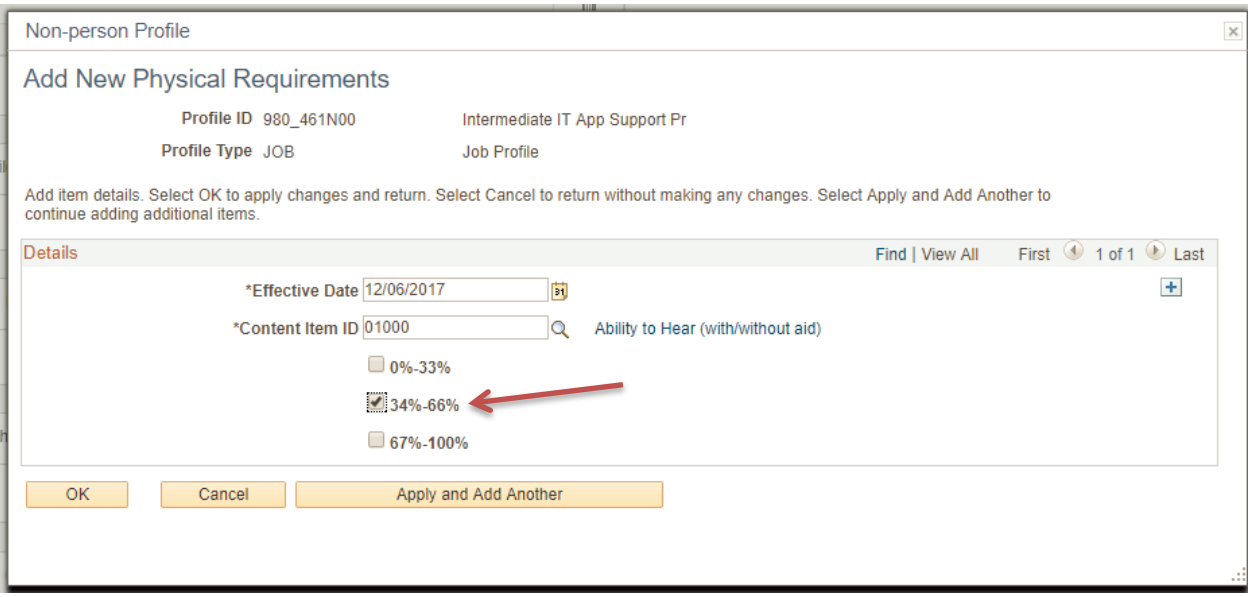

23. Once all the physical requirements have been entered, you can now move on to the **Individual Background Product.** In this section you'll be adding the any competencies for the job.

Click the "Add New Individual Background Product" blue underlined hyperlink.

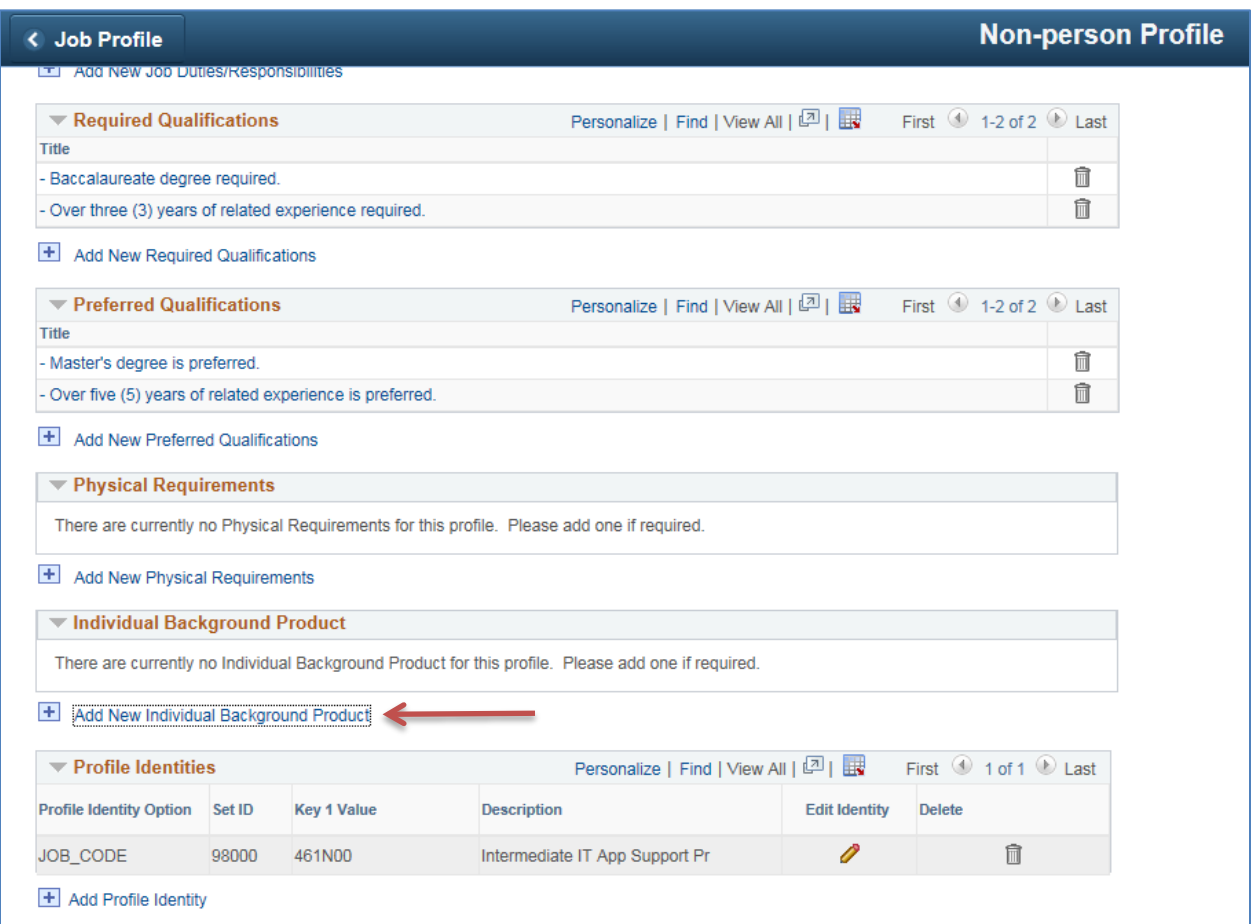

24. **Click on the magnifying glass next to the Content Item ID box**. Choose the applicable competency from the list. Click "**Apply and Add Another**" at the bottom of the screen to enter an additional competency, if applicable. Once you have reached the very last competency on the job description, you will click the "**OK**" button.

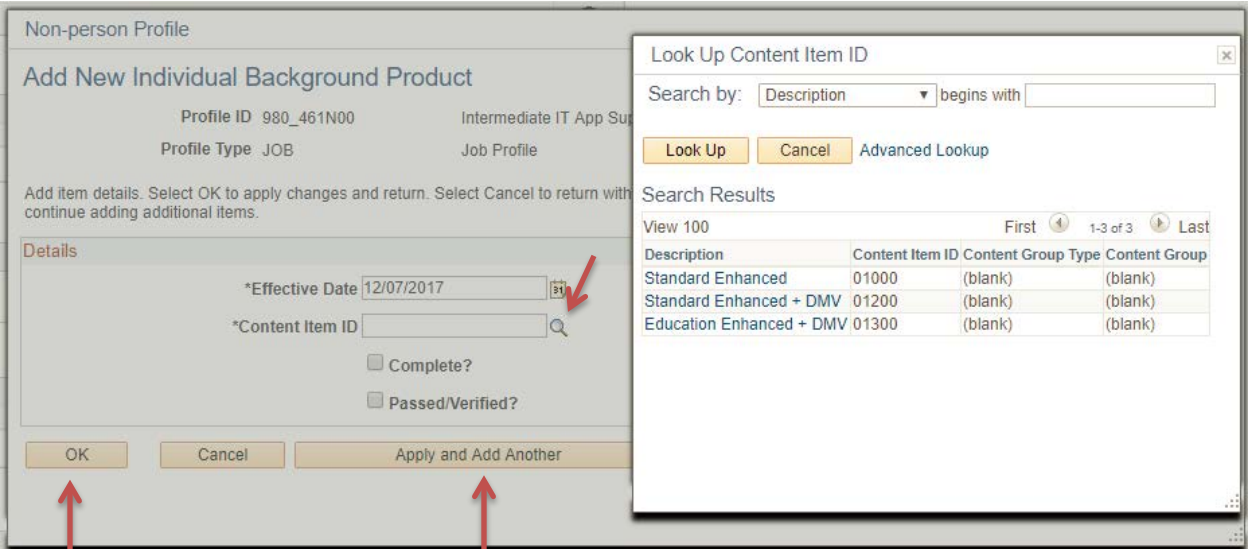

25. **You are now finished building the non-person (job) profile**. At the **bottom** of any tab, **Click** "**Save**".

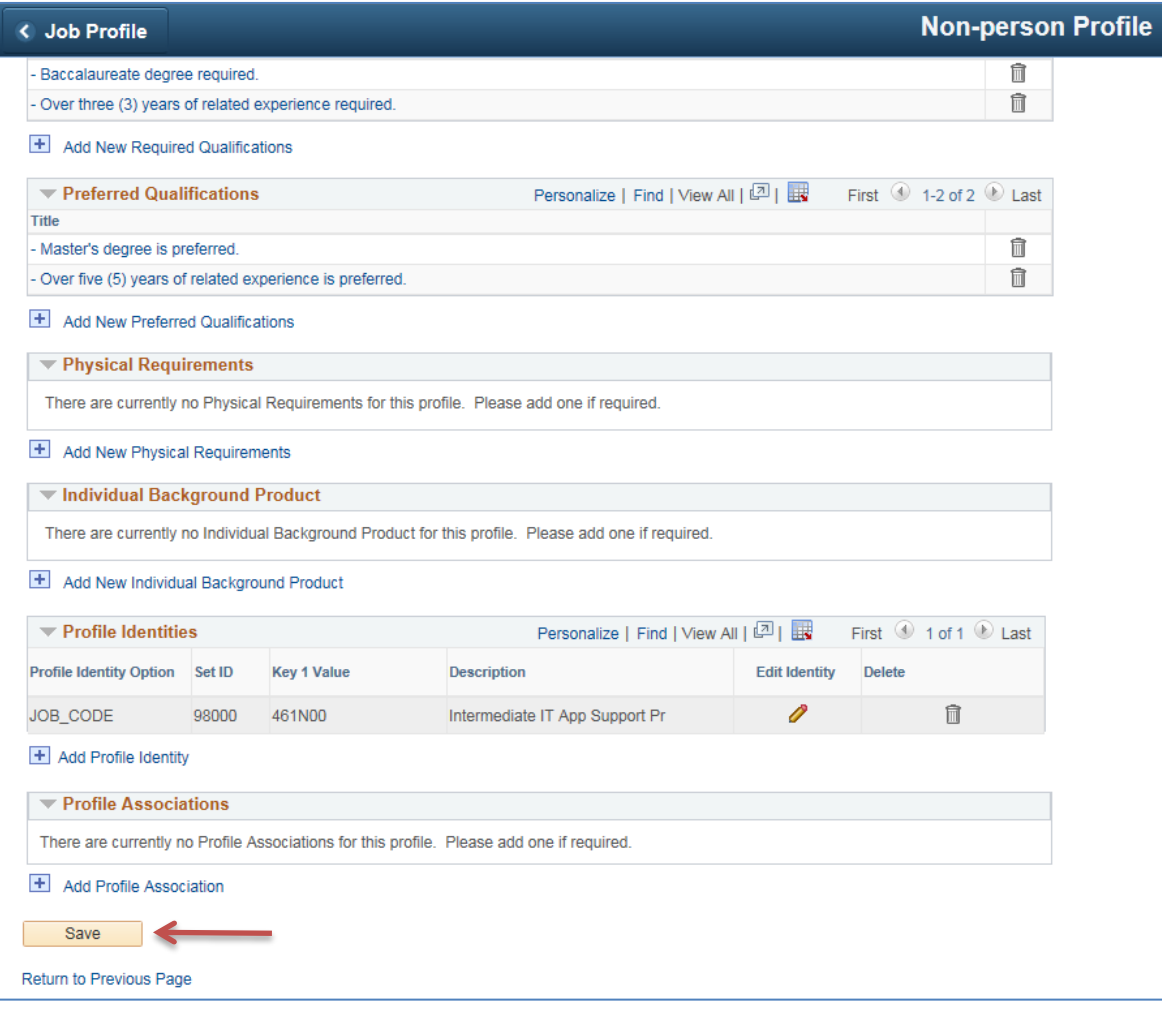

26. Once saved, you will receive a notification stating: "**You have successfully saved those profile changes which do not require approval**."

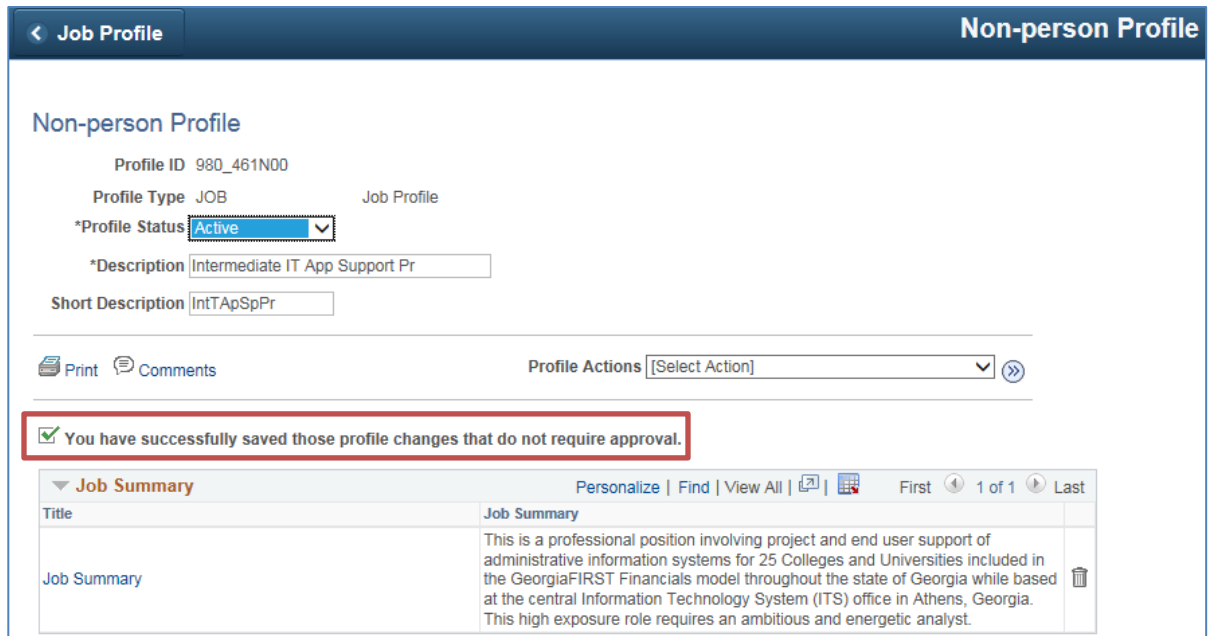

27. To print the profile, click on the print icon. This will generate a .pdf file in a new tab.

**Note** Profile history can be pulled in the BOR\_JOB\_PROFILE\_AUDIT query